# Návod na vyplnění výkazu v aplikaci **KISSOS**

*https://kissos.kr-stredocesky.cz/*

### **Kontakty:**

## **Kontakt ekonomická část:**

Ing. Petr Houžvička; Telefon : 257 280 735; E-mail: houzvicka@kr-s.cz

#### **Kontakt metodická část:**

Mgr. Kakosová Petra; Telefon: 257 280 950, 607 013 484; E-mail: kakosova@kr-s.cz

Bc. Karel Kapras; Telefon : 257 280 246, 602 447 977; E-mail: kapras@kr-s.cz

Bc. Vondruška Ondřej; Telefon: 257 280 675, 606 739 357; E-mail: vondruska@krs.cz

Mgr. Chvojanová Drahomíra; Telefon: 257 280 826; E-mail: chvojanova@kr-s.cz

## **Technické potíže:**

Bc.Soňa Radakovičová, Telefon: 724 915 333; Email: sonaradakovicova@ders.cz

#### **Žádost o posunutí termínu, včetně návrhu nového termínu:**

Mgr. Petra Tkadlecová, Telefon: 257 280 904, 724 762 868, E-mail: tkadlecova@krs.cz

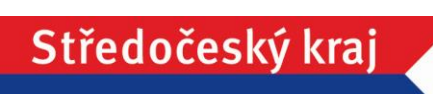

# POSTUP

## 1. Přihlášení

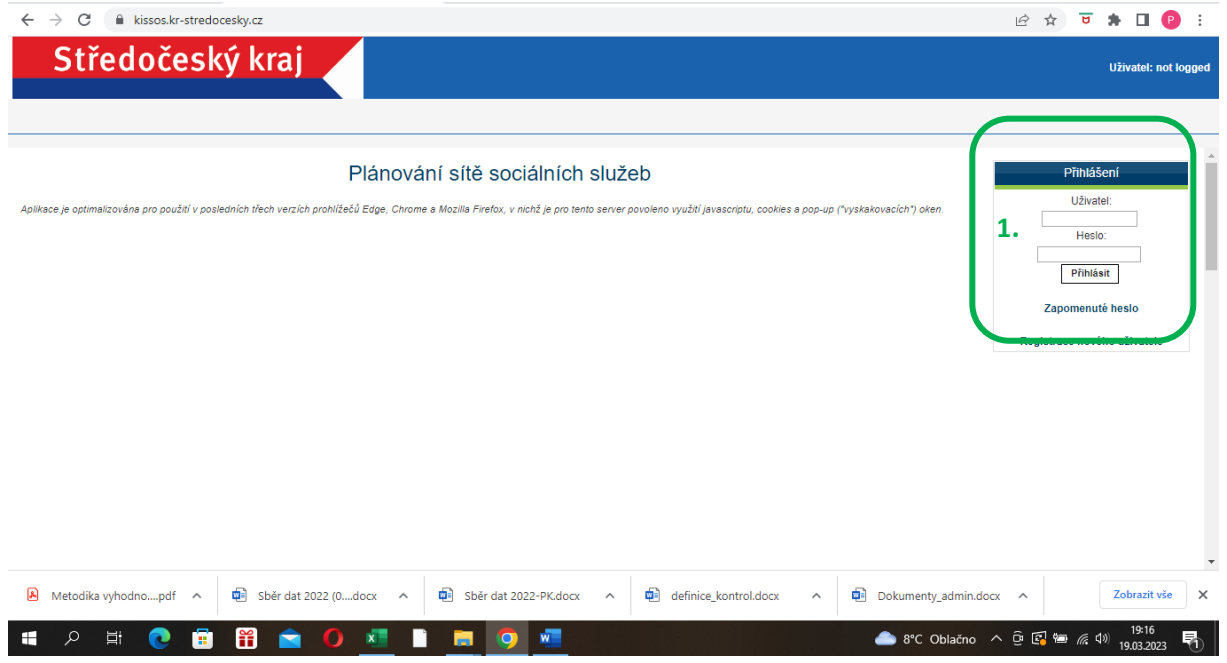

**11°C** Déšť  $\land$  **0**  $\cong$  (a  $\uparrow$ ))  $\frac{1442}{30.03.2023}$ 

## 2. Výkazy k zadání

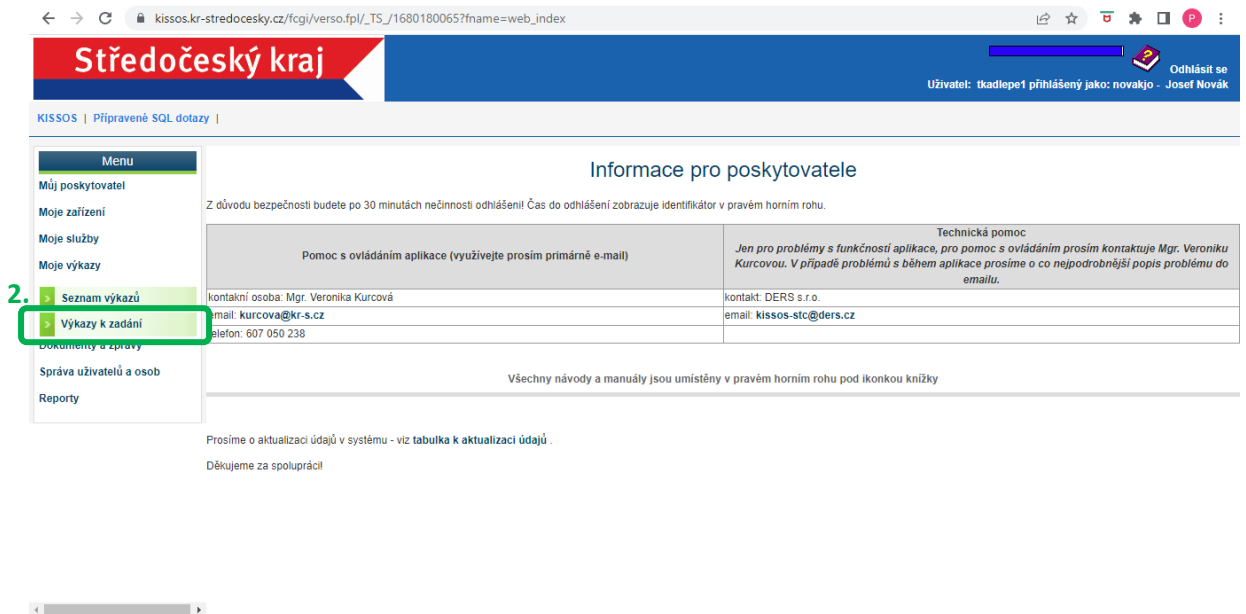

#### 3. Otevření výkazu = Tlačítko Zadat

**COROOCO COMPOE** 

*Po vstupu do sekce* Výkazy k zadání *se otevře okno* Seznam zpráv *s tabulkou* Zprávy k zadání*. Jedná se o přehled výkazů, které jsou pro připraveny k vyplnění. V seznamu zpráv jsou formuláře pro všechny registrované služby, které poskytovatel v systému KISSSOS sám zaevidoval.*

*Konkrétní výkaz dle druhu poskytované služby lze otevřít tlačítkem* .

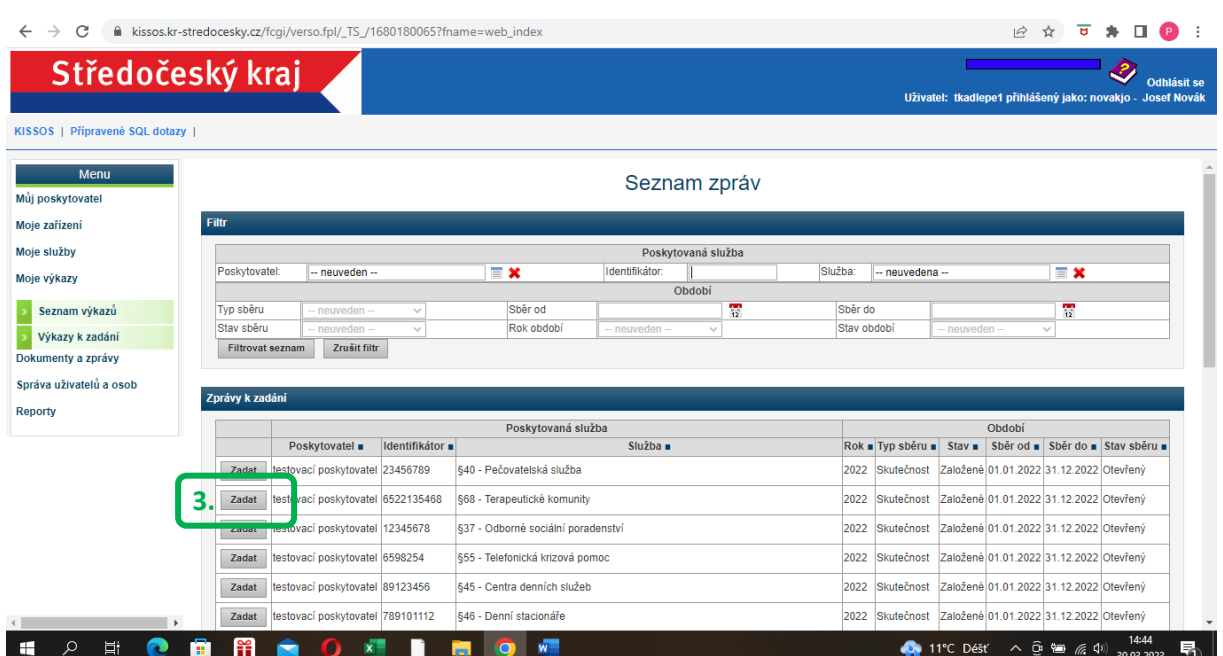

## 4. Pojmenování výkazu + 5. Uložení

5. *Po stisknutí tlačítka Zadat se zobrazí okno* Detail zprávy*. Detail zprávy je* konkrétní výkaz *pro danou registrovanou službu poskytovatele. V tuto chvíli nejsou ještě otázky výkazu uživateli přístupné a výkaz je prázdný. Pro zobrazení otázek je nutné* dát výkazu jakýkoli název

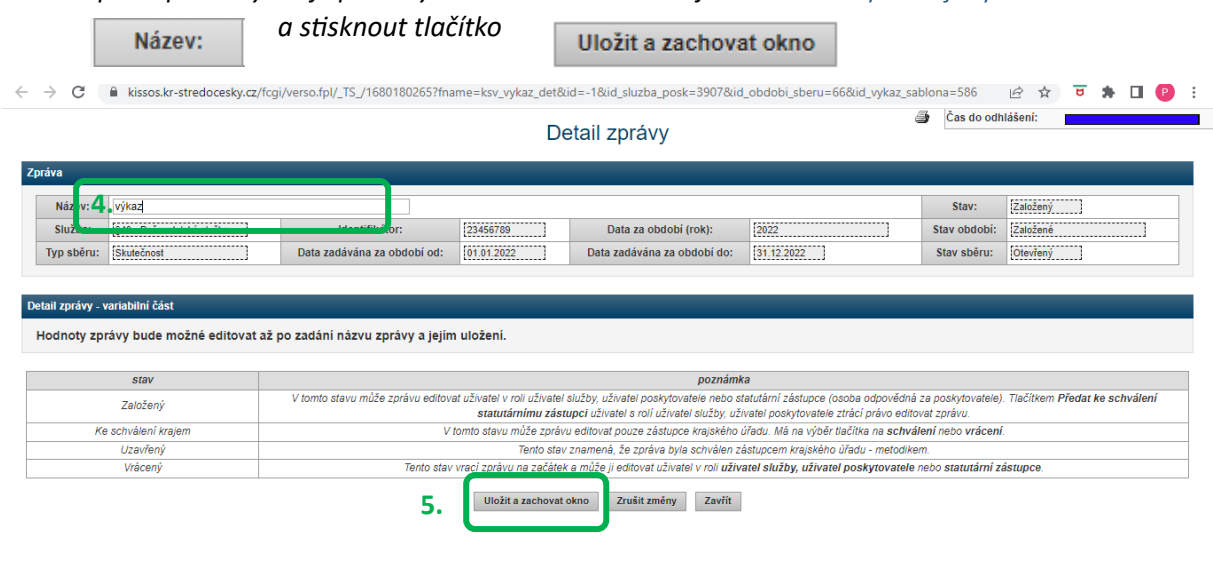

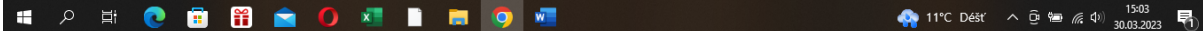

#### 6. Rozbalení sad otázek + 7. Uložení výkazu

*Postupem v předchozím kroku se výkaz zpřístupnil. Otázky jsou uskupeny v sadách. Rozbalte si sady otázek pomocí* tlačítka *. Vždy, když se k výkazu vrátíte, dbejte na to, abyste žádnou ze sad otázek nezapomněli rozbalit. Systém by Vás sám na nevyplněné otázky měl před podáním výkazu upozornit.*

Výkaz uložte a zavřete. Uložit a zavřít 6. ← → C 
la kissos.kr-stredocesky.cz/fcgi/verso.fpl/\_TS\_/1680183014?fname=ksv\_vykaz\_det&id=4550&id\_podpis=4550&ipodepsat=vykaz&icil\_stav=# **Ⅰ2 ☆ 日 ★ 口 (P) :** Čas do odhlášení:  $\overline{\phantom{0}}$ .<br>ázev sadv Ffektivita nečovatelských služeb ? Hodnota Jednotka **Poznámka** Název 1. Ps-Skutečný počet hodin péče účtované časem za dané období (PS\_KOD)  $@$  $-1.00$  hodina hoding 2. Ph-Počet hodin néče účtované časem bez úhrady za dané období (PR, KOD) (2)  $-1.00$ z. Pro-Pocet hodin pece uctovane casem bez unrady za dane období (PE\_KOD) v<br>Pro-Skutečný počet hodin pěče účtované časem vykonané více pečujícími osobami současně u jednoho klienta za  $-1.00$ hodina dané období (PD\_KOD) ?  $\overline{a}$  $-1.00$ kč Úh - Úhrada za hodinu péče účtovanou časem (UH\_KOD) ? 5. V-Výše výnosů za péči účtovanou časem za dané období (V\_KOD\_PS) 2  $-1.00$  $K\tilde{c}$ Uložit a zachovat okno  $\overline{1+}$ SPRSS 2023-2025 PS, OA, PSB, OS, DS, CDS .<br>ázev sady Ukazatele sociálních služeb 2022  $\overline{1+}$ lázev sadv: lázev sady Ukazatele sociálních služeb 2022 - pečovatelská služba stav poznámka V tomto stavu může zprávu editovat uživatel y roli uživatel puživatel poskytovatele nebo statutární zástupce (osoba odpovědná za poskytovatele). Tlačitkem Předat ke schválen statutárnímu zástupci uživatel s roli uživatel s Založený V tomto stavu může zprávu editovat pouze zástupce krajského úřadu. Má na výběr tlačítka na schválení nebo vrácení.<br>V tomto stavu může zprávu editovat pouze zástupce krajského úřadu. Má na výběr tlačítka na schválení nebo v Ke schválení krajen Uzavřen Vrácený Tento stav vrací zprávu na začátek a může ji editovat uživatel v roli uživatel služby, uživatel poskytovatele nebo statutární zástupce.  $P\check{r}$ edat ke schválení kraji $\parallel$ **7.**Uložit a zavřít $\|$ ložit a zachovat okno zrušit změny vymazat zprávu zavřít 11°C Déšť  $\land$  0 km  $\frac{15:38}{30.03.2023}$  $\mathcal{P} \quad \mathbb{H} \quad \bullet \quad \mathbf{B}$ - fi  $\mathbf{x}$ П в 屠 G

**4** 11°C Déšť  $\land$  **0**  $\cong$  ( $\stackrel{15:51}{\circ}$  **5** 

#### 8. Záložka Seznam výkazů **+** 9. Otevření výkazu

**SINTED CONTROL** 

*Po uložení výkazu se tento přesune ze sekce Výkazy k zadání do sekce* Seznam výkazů.

*Postupně by se takto měly všechny výkazy v sekci Výkazy k zadání otevřít, pojmenovat a uložit, čímž se všechny přesunou do sekce* Seznam výkazů*, kde je lze libovolně upravovat, ukládat, vracet se k nim a připravovat na finalizaci a odeslání ke zpracování na kraj.*

*Tj. sekce Výkazy k zadání bude nakonec prázdná a sekce Seznam výkazů bude obsahovat všechny výkazy určené k vyplnění.*

*Jednotlivé výkazy jsou v sekci Seznam výkazů přehledně připravené k editaci v uceleném přehledu nazvaném Zadané zprávy, kde lze číst informace také o tom, za jaké období se data sbírají nebo např. v jakém stavu se výkaz nachází (založený=rozpracovaný, předaný na kraj ke schválení apod.)*

*Každý výkaz lze rozkliknout pomocí tlačítka lupy Q => Otevře se Detail zprávy = výkaz = formulář pro sběr dat.* 

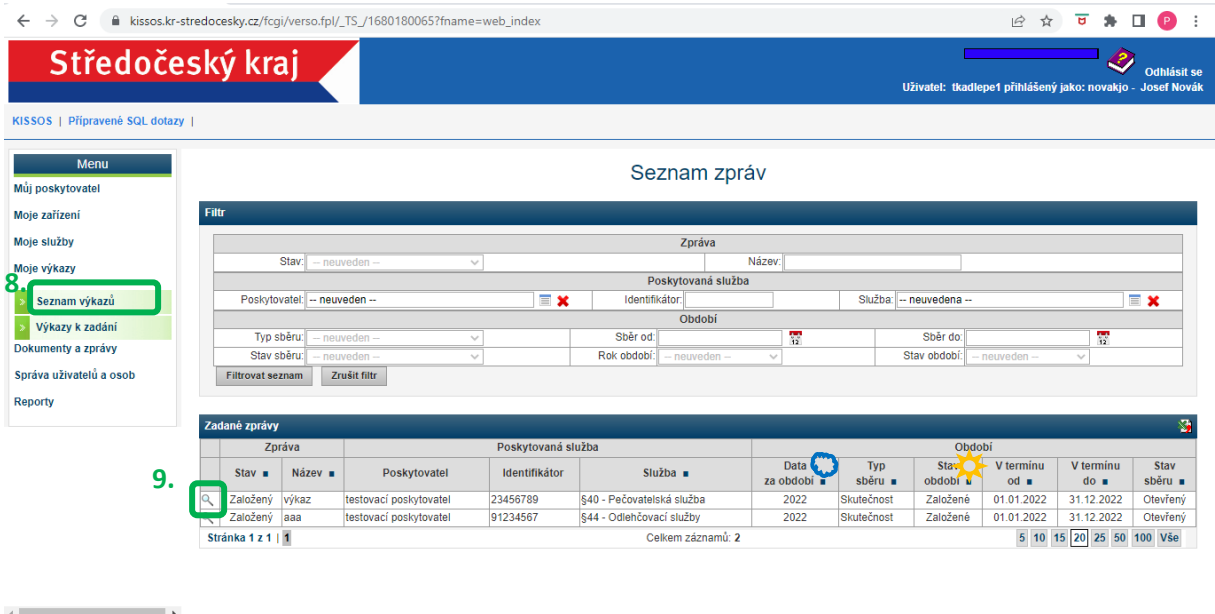

 $W$ 

### 10.Detail zprávy = Vyplnění výkazu

*Toto je formulář pro sběr dat, který je potřeba vyplnit. Vyplňují se data za rok 2022 vždy za druh služby, jehož výkaz máte v danou chvíli otevřen.* 

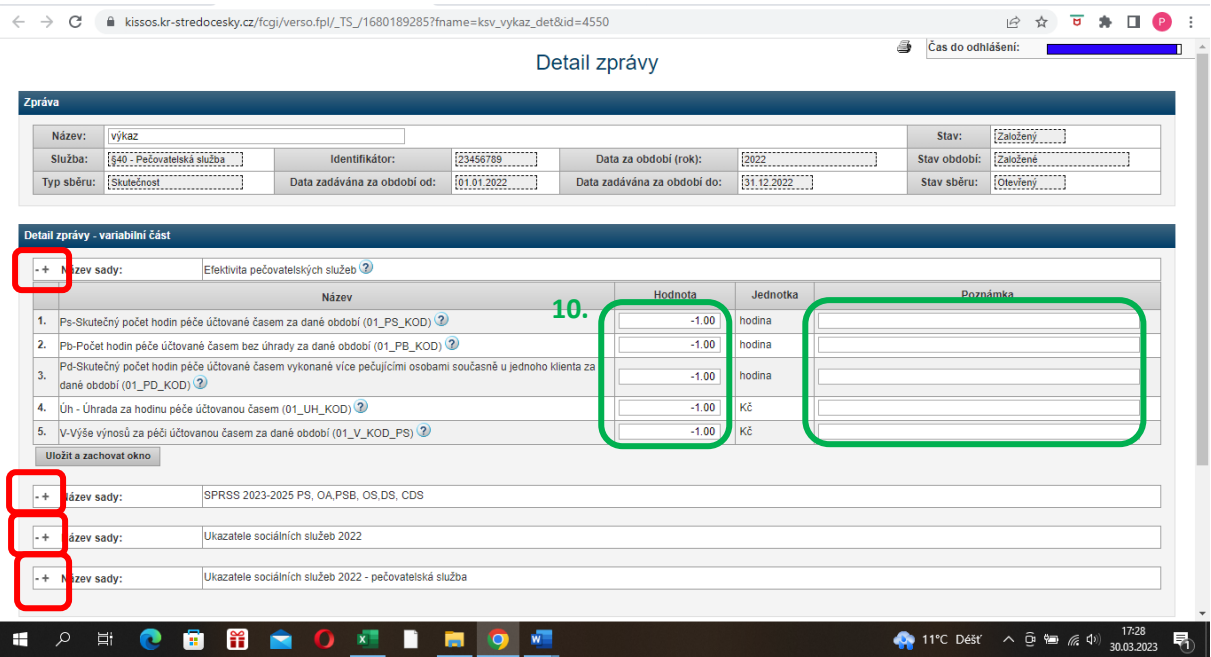

*Otázky jsou "zabaleny" v sadách.* Název sady:

- *ROZBALTE SI VŠECHNY SADY OTÁZEK (po rozbalení jedné sady otázek lze*   $-+$ *ostatní sady velmi snadno přehlédnout, posunou se mimo obrazovku)*
- $\odot$ *ČTĚTE POZORNĚ NÁPOVĚDY – k většině otázek je připojena nápověda. Stačí kurzorem myši najet na obrázek otazníku.*

#### Sloupce Hodnota a Komentář

Data s vepisují do sloupce Hodnota. Tento sloupec je předvyplněn hodnotou -1 (pokud tato hodnota ve sloupci zůstane, systém uživatele před odesláním formuláře na kraj upozorní). Všechna pole ve sloupci hodnota proto musí být vyplněna jiným číslem než -1 (VŽDY SE ŘIĎTE NÁPOVĚDOU )

Ke každé Vaší odpovědi lze připojit komentář.

*Výkaz lze kdykoli během vyplňování uložit a zavřít* 

Uložit a zavřít

*nebo uložit a pokračovat ve vyplňování*

*(doporučujeme ukládat průběžně)*

Uložit a zachovat okno

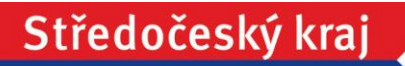

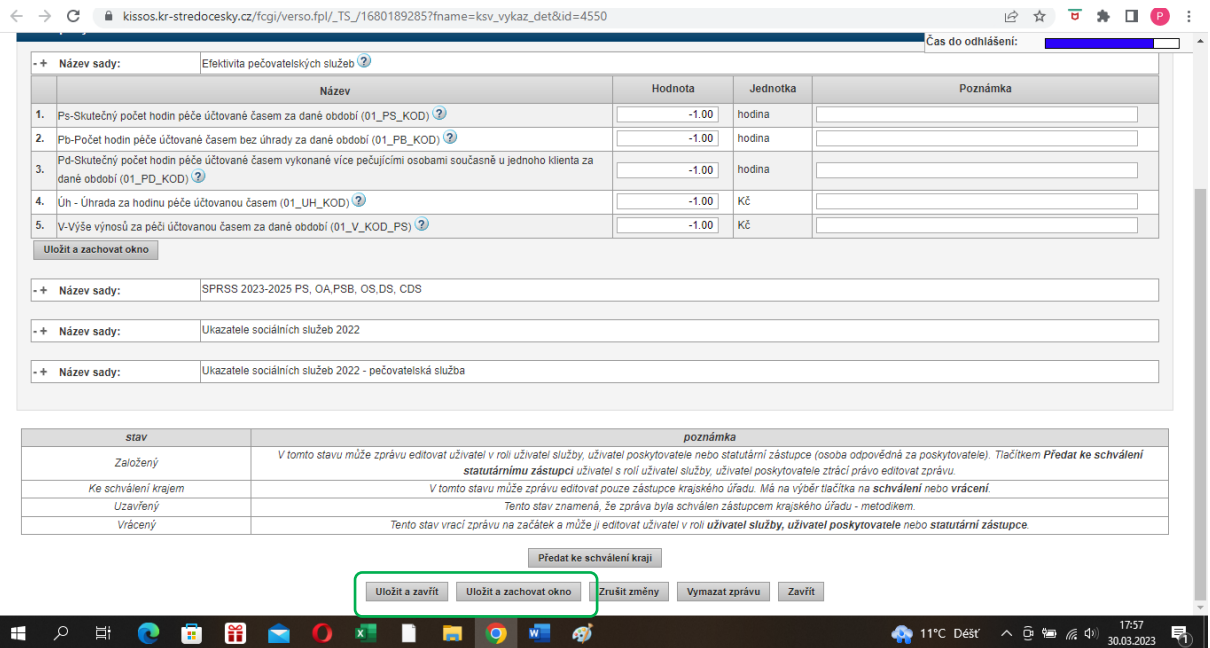

*Poté, co výkaz uložíte, kdykoli se k němu můžete vrátit v sekci* Seznam výkazů*, viz. bod 8 a 9.*

## 11.Generování výkazu do formy pdf/tisk

*V Detailu zprávy \* (při vyplňování výkazu) lze formulář se všemi otázkami tisknout či převést do formy pdf pomocí tlačítka tiskárny* 4

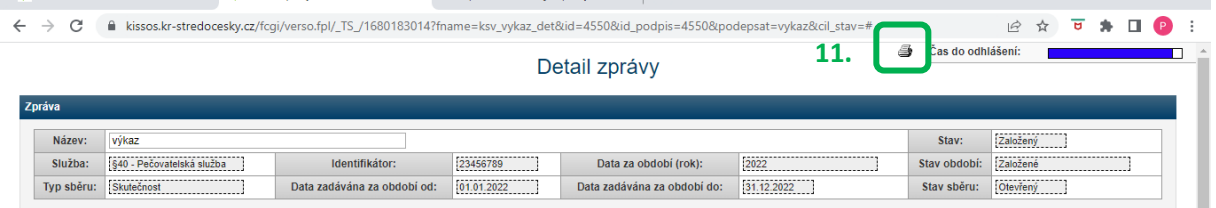

*\* (jak se dostat na Detail zprávy=výkaz viz. bod 8 a 9)*

## 12.PŘEDAT KE SCHVÁLENÍ KRAJI

*Po kompletním vypracování všech otázek ve všech sadách a ve všech výkazech, po kontrole dat a schválení vypracovaného výkazu odešle* STATUTÁRNÍ ZÁSTUPCE *každý výkaz zvlášť na krajský*  úřad prostřednictvím tlačítka **předatke schválení kraji** na kartě Detail zprávy *(viz bod 8,9,10)*.

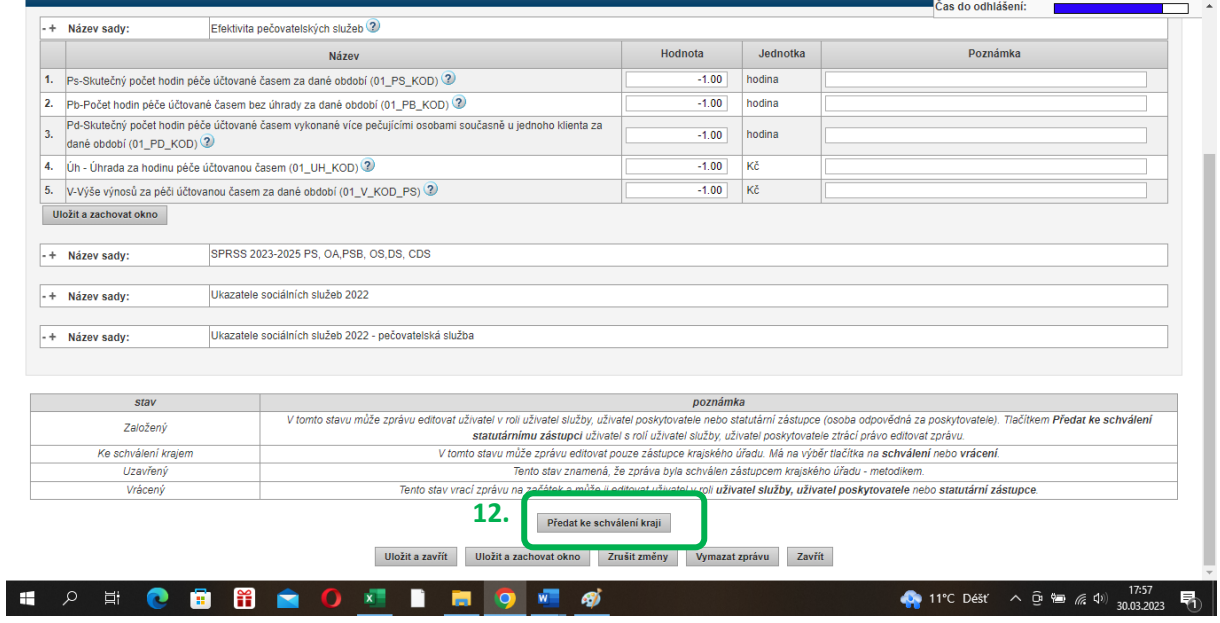

*Výkaz i nadále zůstává k nahlížení v sekci Seznam výkazů. V tomto stavu jej již nelze editovat.*